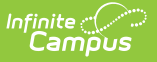

# **SIF Record Deleter (2.\*)**

Last Modified on 04/30/2025 8:48 am CDT

#### Tool Search: SIF Record Deleter

The SIF Record Deleter allows users to delete specific SIF records in an effort to assist in cleaning up troublesome SIF data such as orphaned records or records that were supposed to be excluded but were erroneously sent.

### **This tool is only available for the SIF 2.7 framework.**

**This tool should not be used to mass delete SIF records.** The deletion process is intensive and takes time to complete which will cause issues if a mass deletion is executed and SIF change events are occurring while the tool is still processing the request.

**This tool should not be used to remove students who should no longer report SIF data.** These students should be properly end dated or deleted from Infinite Campus.

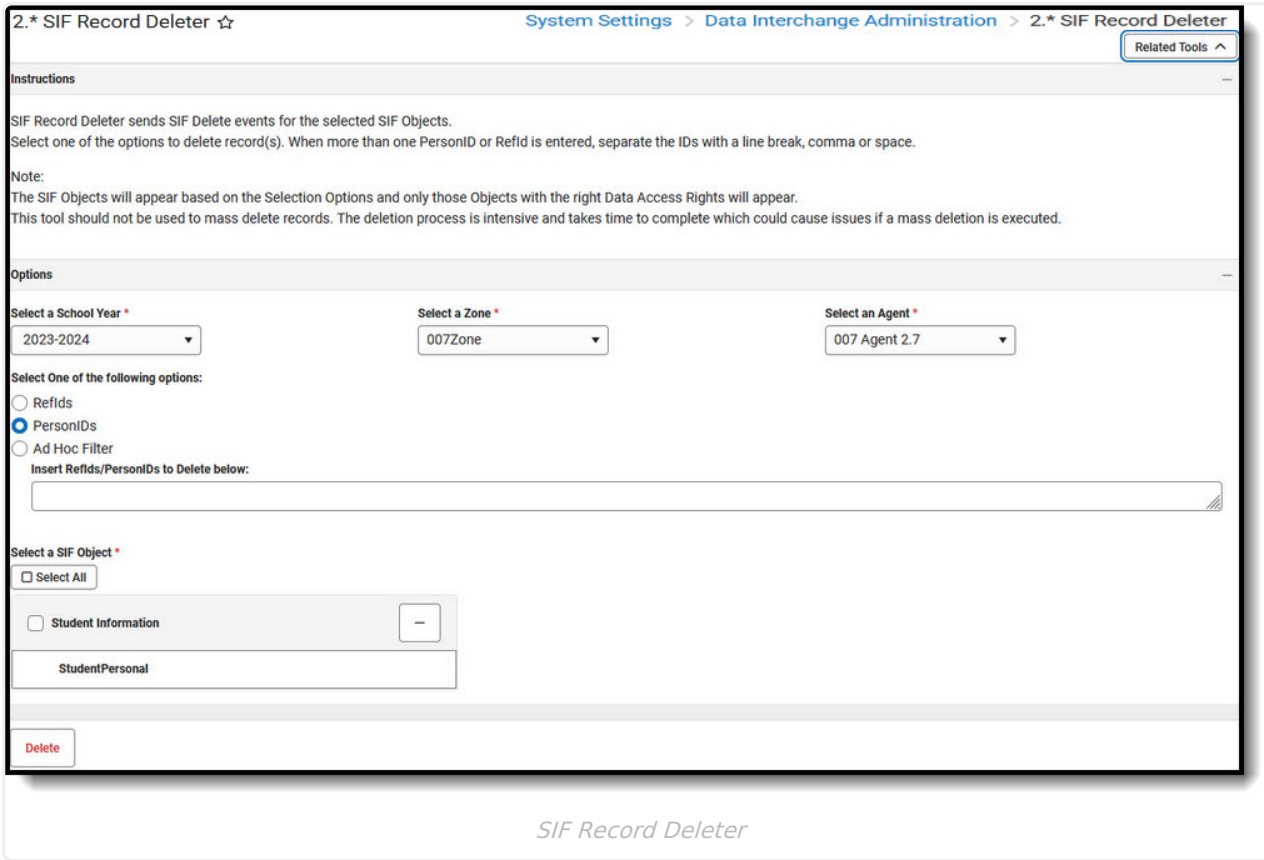

## **Delete SIF Records**

To delete specific SIF records, follow the steps below.

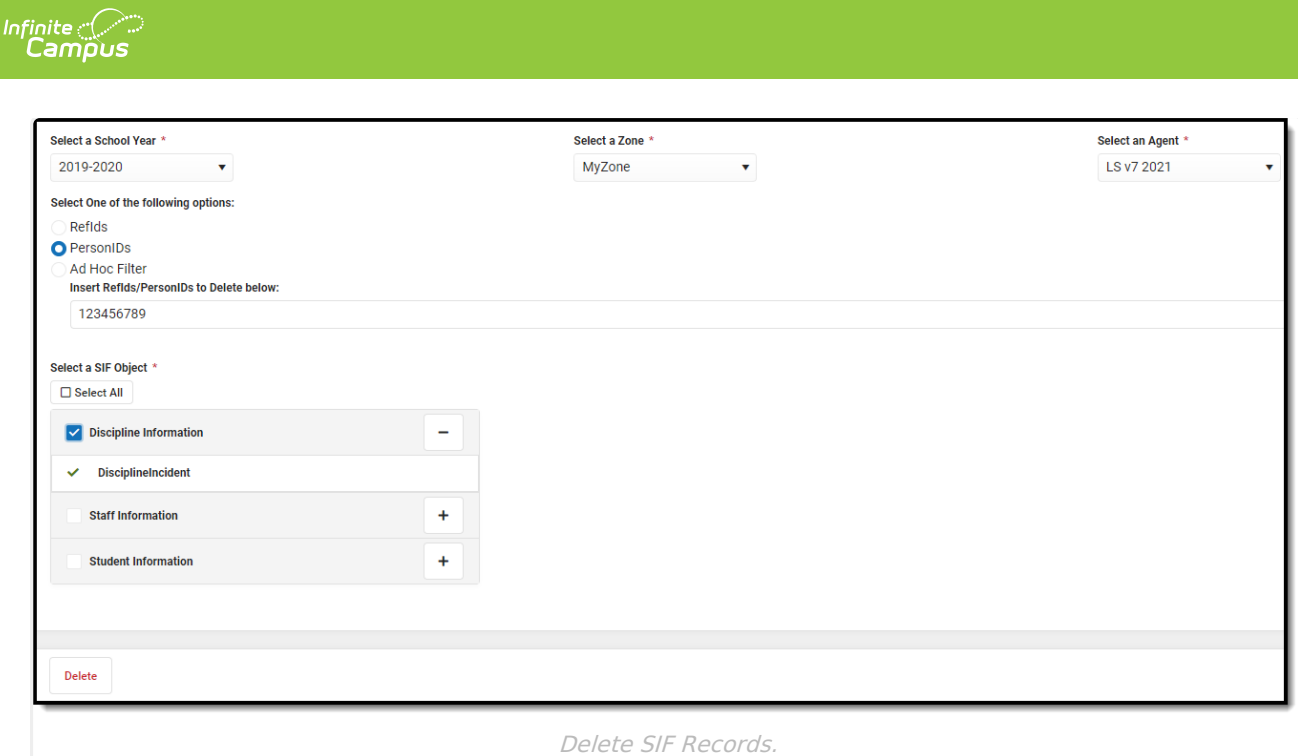

- 1. Select the **School Year** of the record(s) being deleted.
- 2. Select your **Zone**.
- 3. Select your **Agent**.

SIF Objects available for record deletion will vary based on the following criteria:

- The object has 'Sub' Data [Access](http://kb.infinitecampus.com/help/data-access-rights) Rights for the selected Agent and Zone
- The object has 'Del' Data [Access](http://kb.infinitecampus.com/help/data-access-rights) Rights for the selected Zone and the Campus Agent
- The object has been coded for the New Look of Infinite Campus

When the Agent or Zone is changed, the Objects available for record deletion will change.

- 4. Select how record(s) will be identified by the tool:
	- **Person IDs** Select this option to use Person IDs for specifying which people will have SIF records deleted.
	- **Ref IDs** Select this option if you want to specify a specific record using its Ref ID.
	- **Ad Hoc Filter** Select this option if you want to delete records for specific set of people, identified by the selected Ad hoc filter.

Ad Hoc Filters are created via the Filter [Designer](http://kb.infinitecampus.com/help/1350754) tool.

5. If **Person IDs** or **Ref IDs** was selected, enter the appropriate values in the text field below.

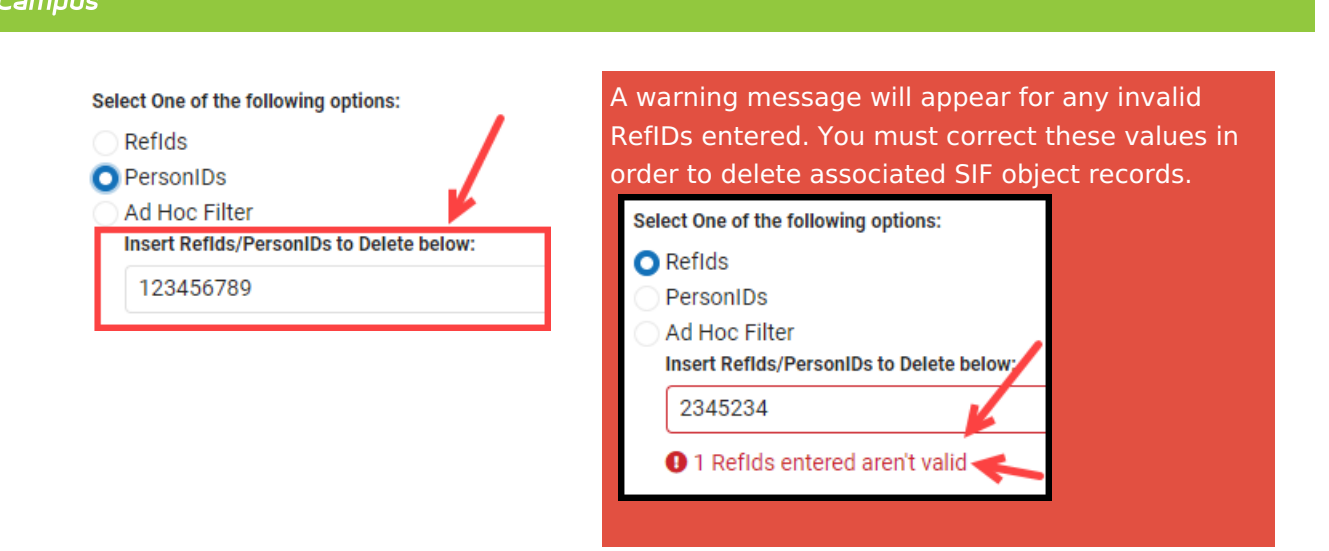

#### 6. Mark which **SIF Objects** will have records deleted for the specified person(s) or RefID(s).

If using the RefIds option, only one object can be selected.

Expand below to see a list of currently available objects for record deletion (based on the Agent and Zone selected):

▶ Click here to expand...

Infinite  $\varepsilon$  (  $\checkmark$ 

- DisciplineIncident
- o SectionMarkInfo
- o StudentSectionMarks
- o SchoolCourseInfo
- SectionInfo
- StaffSectionAssignment
- StudentSectionEnrollment
- TermInfo
- o I FAInfo
- o SchoolInfo
- StaffAssignment
- o StaffPersonal
- StudentContact
- StudentContactPersonal
- o StudentContactRelationship
- o StudentPersonal
- StudentSchoolEnrollment
- 7. Click the **Delete** button. A DELETE event is now scheduled and processing for the associated person(s)/Ref IDs and objects selected. Once complete, a new window will appear, indicating how many records were deleted and which records were unable to be deleted.

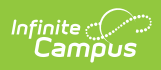

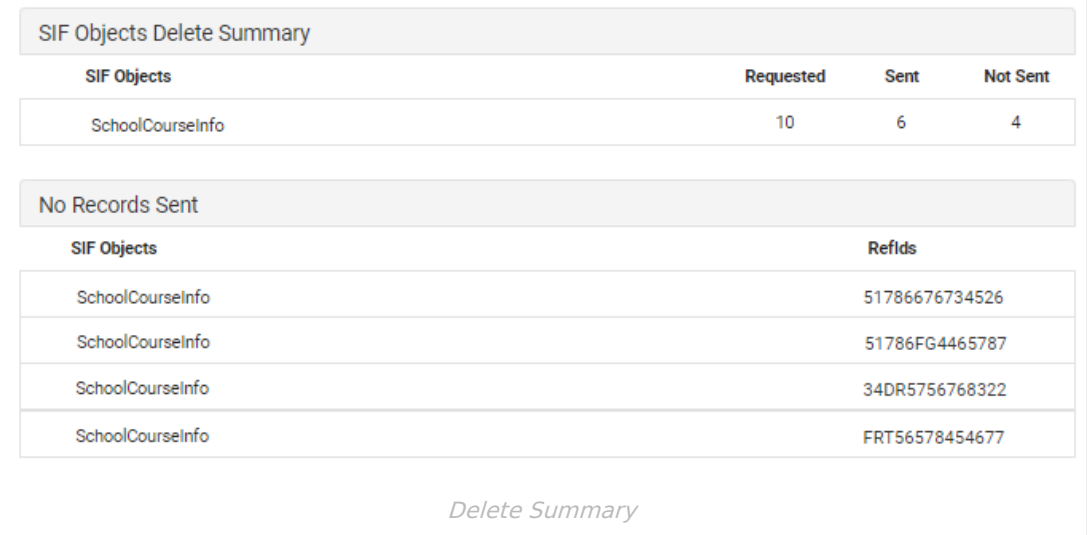